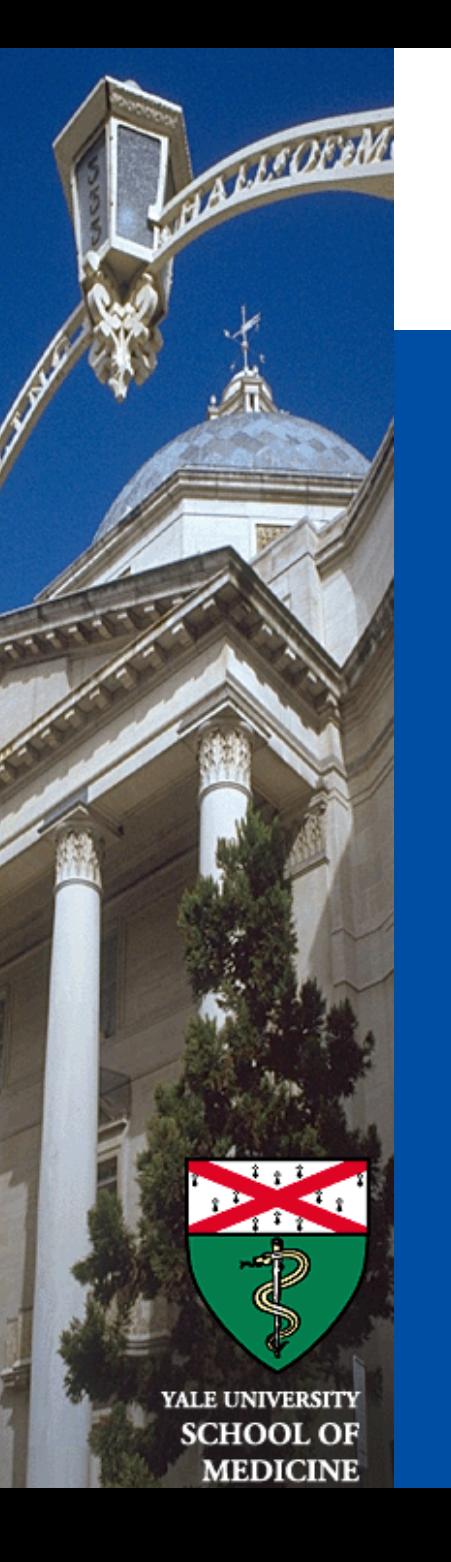

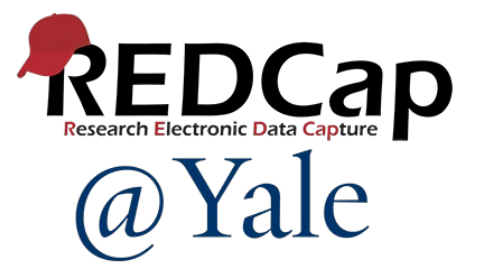

# New Features in REDCap Version 13

*Sui Tsang REDCap@Yale Team 11/7/2023*

### **Survey:**

- 1. Repeating Automated Survey Invitations (ASIs)
- 2. New options for "When to send invitations AFTER conditions are met" when setting up ASI

### **Smart Variable:**

1. New smart variable [new-instance]

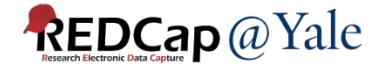

### **Embedding of images and file attachments:**

- 1. Images and file attachments can be embedded in text & emails
- 2. Inline PDF attachment to descriptive field can be displayed as an embedded PDF

## **Action Tag:**

1. @INLINE-PREVIEW

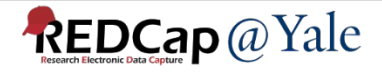

### **Project Design:**

- 1. A link to the Codebook page now available inside the Add/Edit Field dialog on the Online Designer.
- 2. Comment lines can be added to calculations and logic
- 3. New option for Form Display Logic: "Hide forms that are disabled".

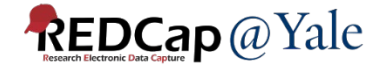

### **User Rights:**

- 1. Separate user privilege for 'Alerts & Notifications'
- 2. Assign to a DAG during user role assignment import via CSV

## **Application:**

- 1. Integration of the MyCap External Module
- 2. Mosio SMS Services

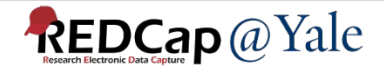

### **Report:**

1. Download all files on a report

### **File Repository:**

1. Redesign of the File Repository

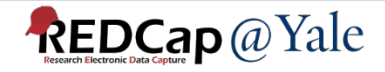

## Survey

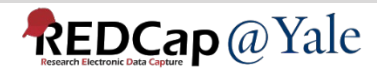

### Repeating Automated Survey Invitations (ASIs)

If a survey is a repeating instrument or if it exists on a repeating event, then you will see a new section "How many times to send it" in the ASI setup popup in the Online Designer.

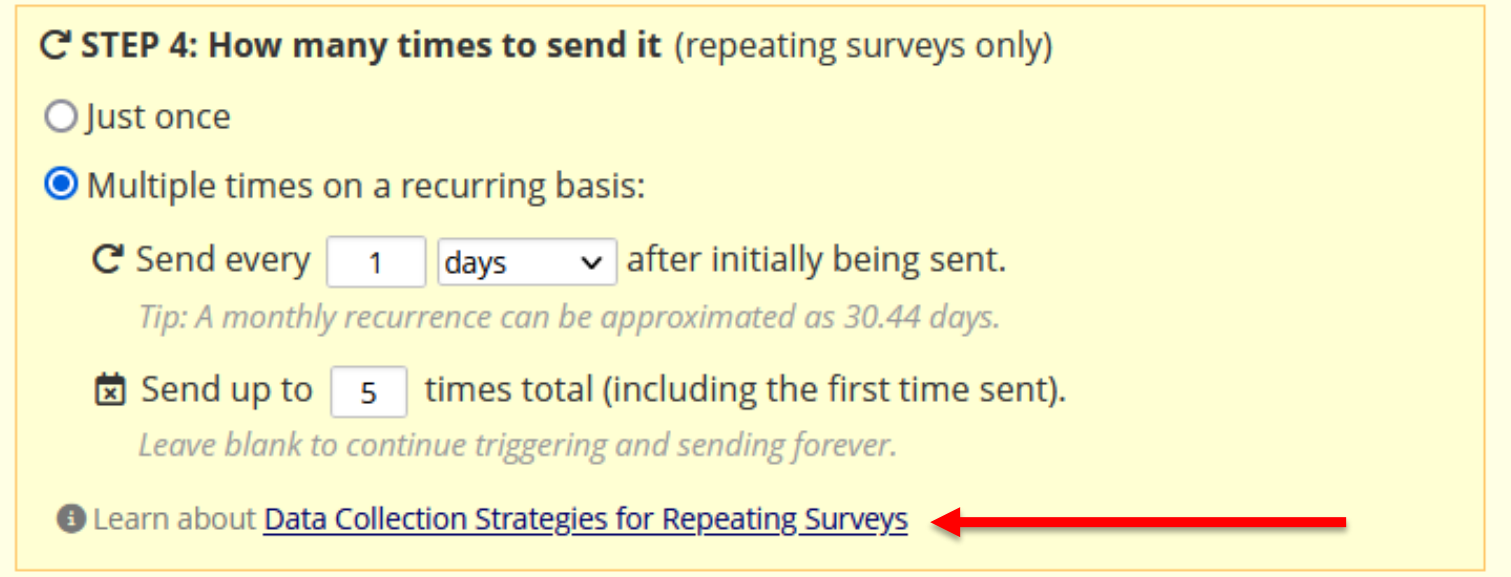

*Note: If an instrument is not a repeating survey, then this new section will not appear in the ASI setup dialog.*

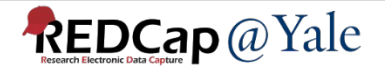

### Repeating Automated Survey Invitations (ASIs)

#### **Data Collection Strategies for Repeating Surveys**

Collecting survey data in a repeating fashion can be done efficiently and with minimal setup by using a repeating survey, which is a survey that is enabled as a repeating instrument or (if a longitudinal project) a survey instrument utilized on a repeating event. However, it can sometimes be difficult to know which features to use with repeating surveys to collect repetitive survey data most effectively. The information below presents multiple data collection options for repeating surveys. Each option has its own pros and cons that should be weighed carefully based on your situation. It is important to point out that the options below are not mutually exclusive and can be used in combination together for multiple surveys within a project.

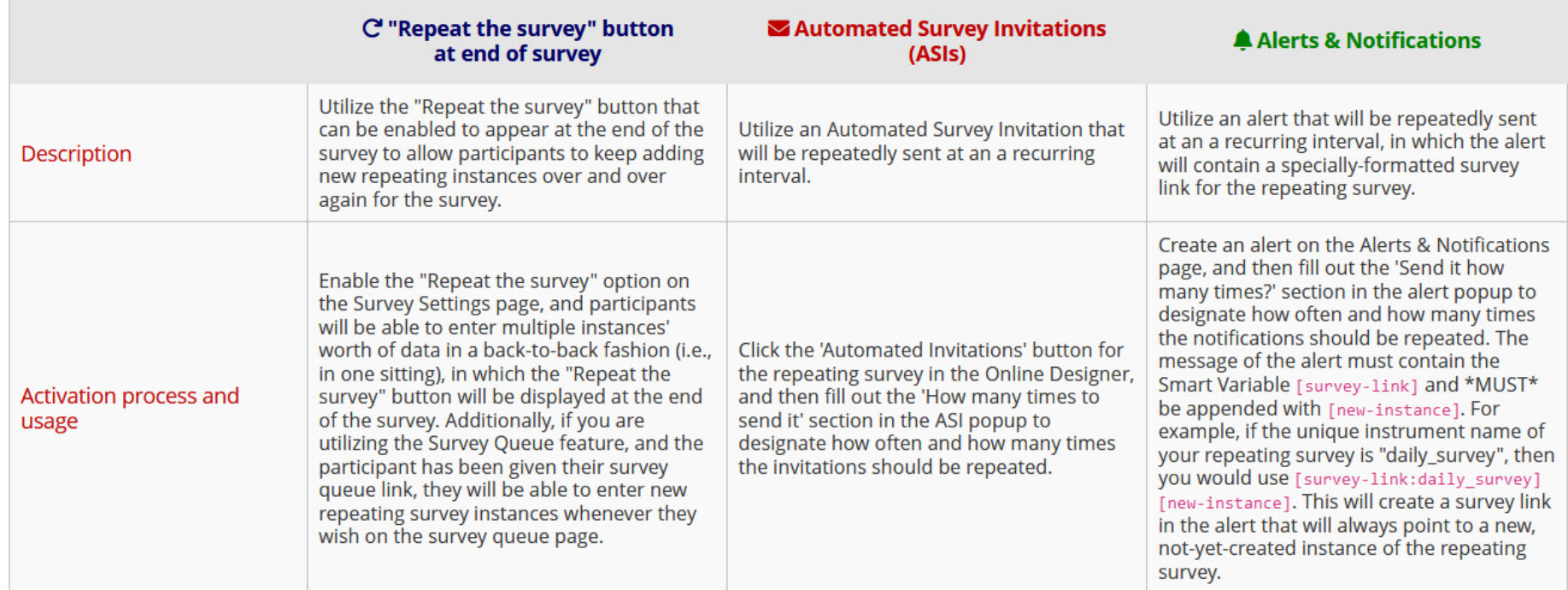

#### Different ways to collect data for a repeating survey

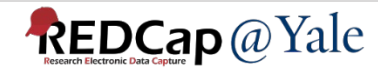

 $\boldsymbol{\varkappa}$ 

### New options for "When to send invitations AFTER conditions are met" when setting up ASI

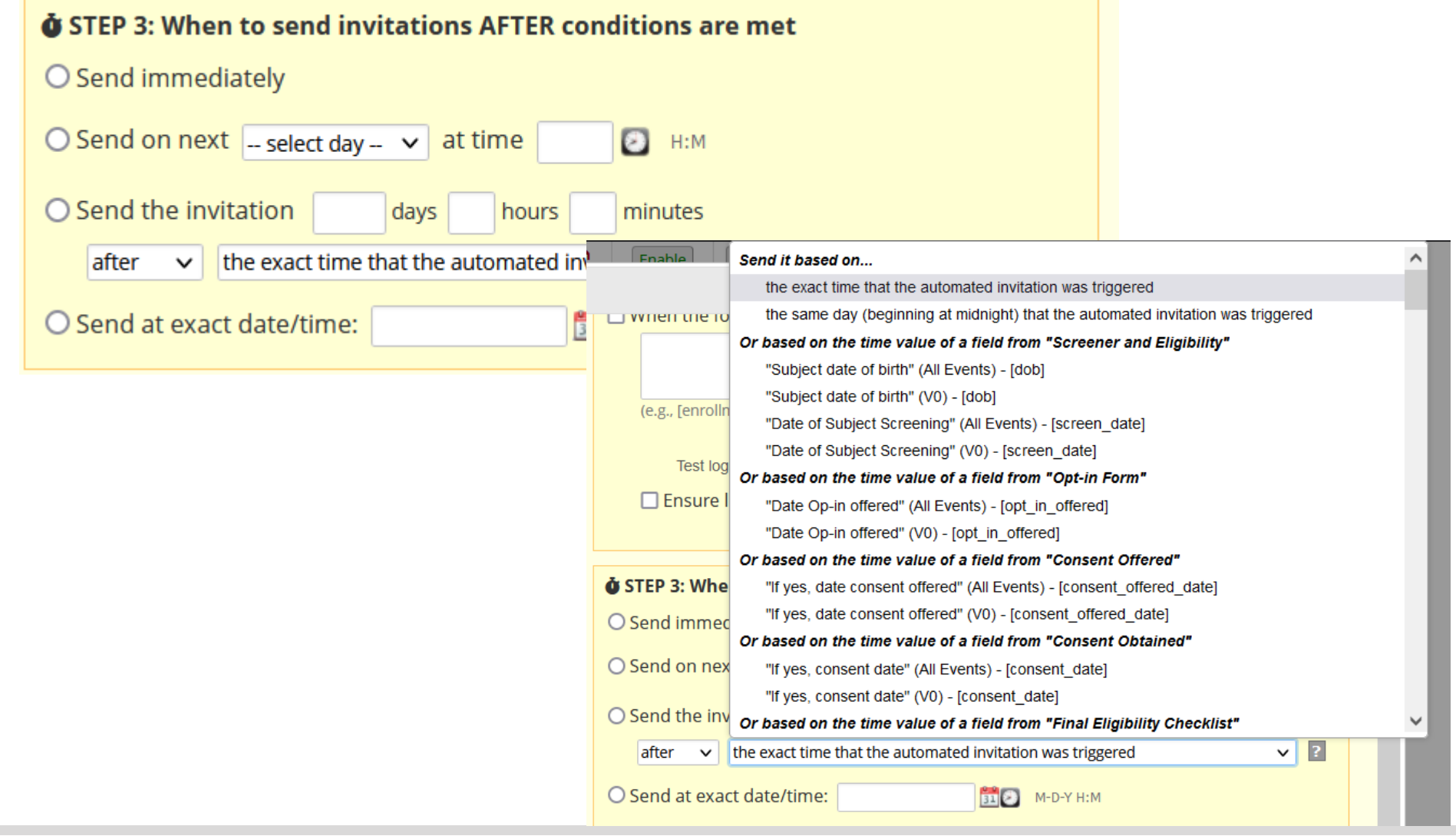

**REDCap** @ Yale

## Smart Variable

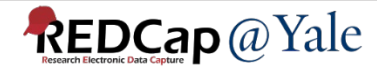

### New smart variable [new-instance]

• Can be appended to [survey-link], [survey-url], [form-link], and [form-url] to create a URL that points to a new, not-yet-created repeating instance for the current record.

### PRO TIPS:

- o Use [survey-link:instrument][new-instance] in the message of a recurring alert to allow participants to enter data easily into a repeating survey.
- o No need to append [new-instance] to survey link in ASI. Configure in step 4 of ASI set up.

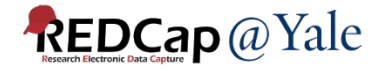

### Example – Participants are asked to complete a repeating survey daily for 7 days.

If using Alert to send survey link, add [new-instance] after survey link:

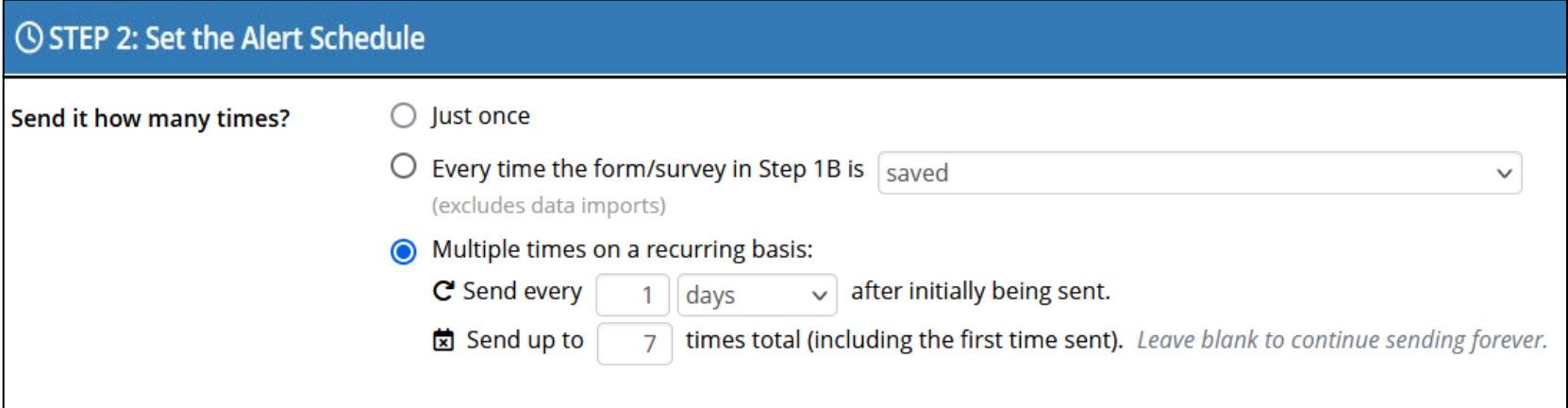

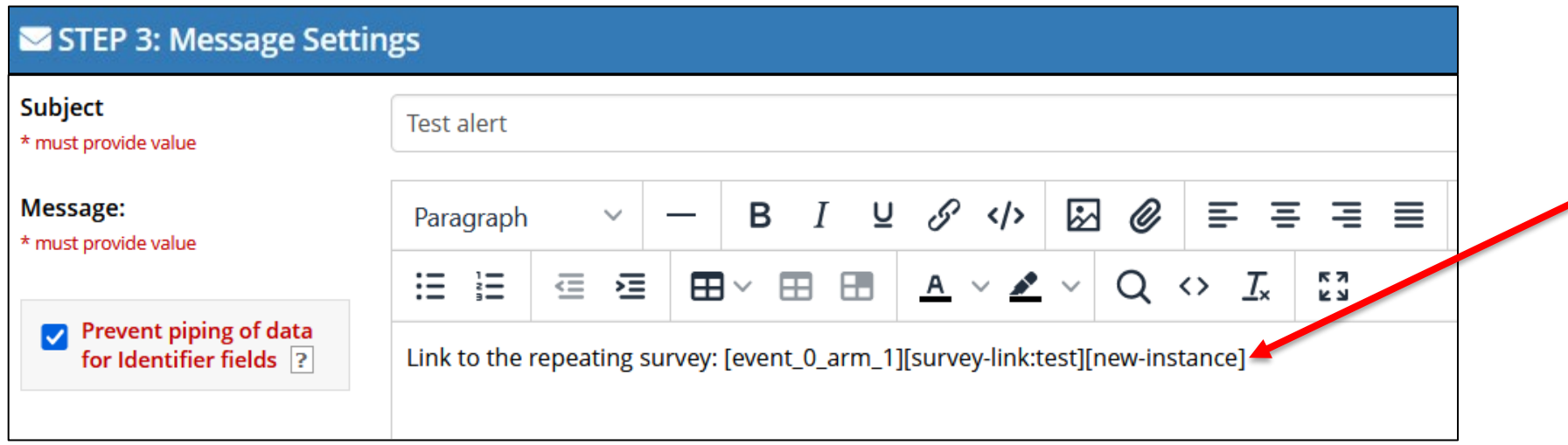

**REDCap** @ Yale

### If using automatic survey invitation, no need to add [new-instance] after survey link:

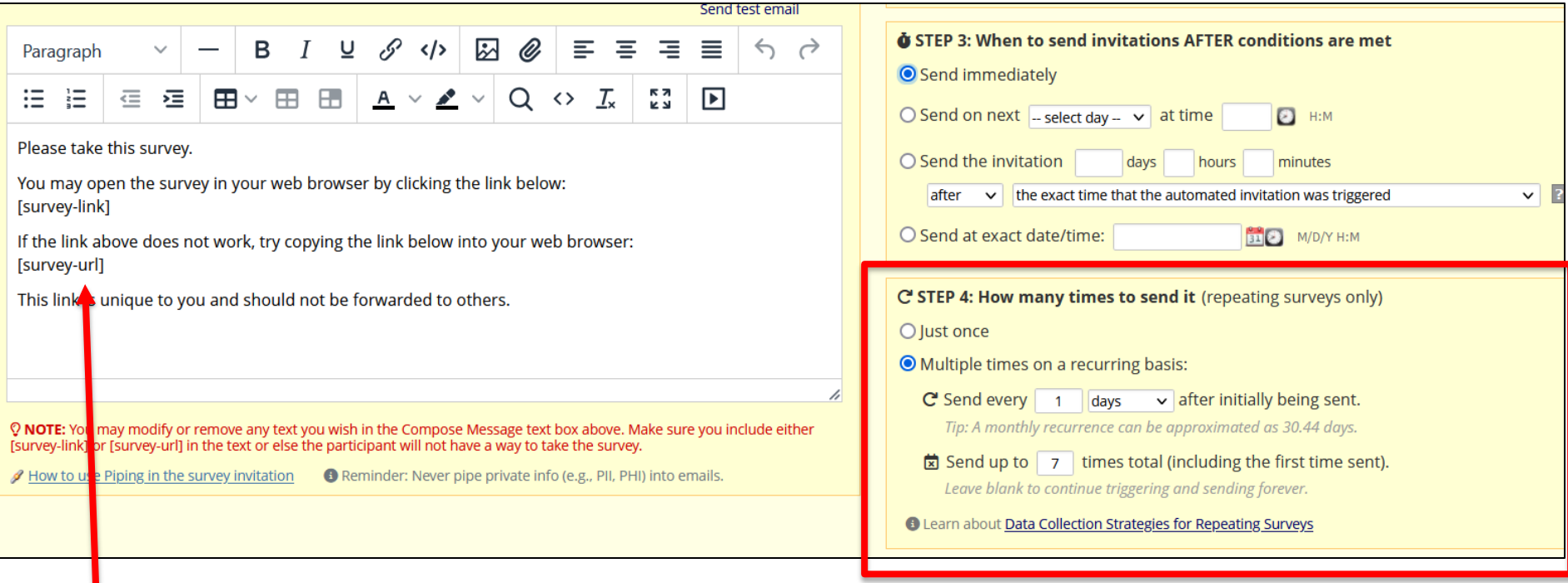

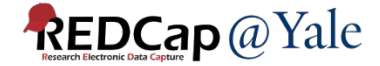

# Embedding of images and file attachments

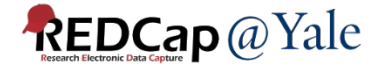

### Embedding of images in field label, alert or survey message

• Check 'Use the Rich Text Editor' next to field label, click  $\boxtimes$  to insert image or  $\oslash$  to attach file.

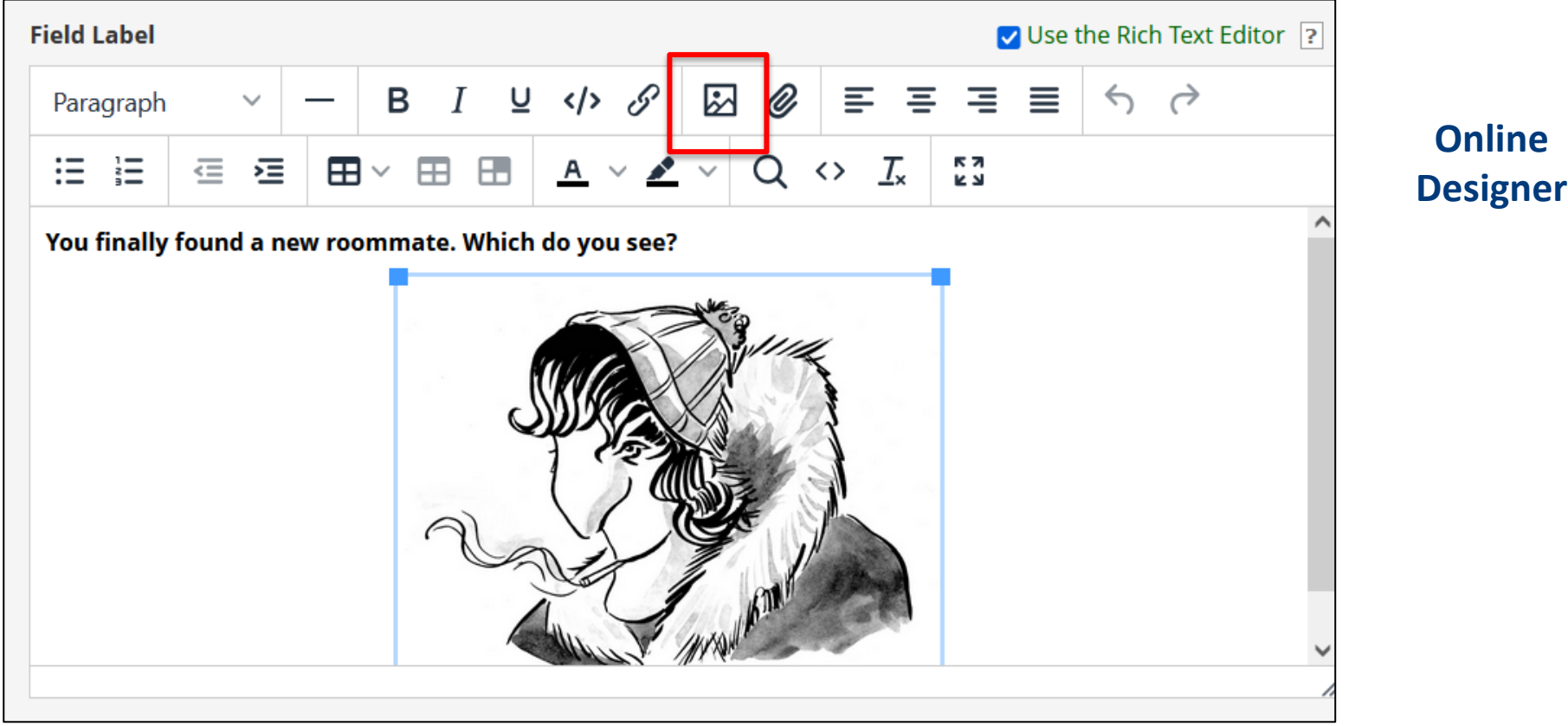

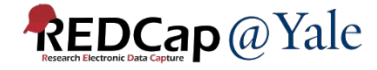

## Embedding of images and file attachments in field label, alert or survey message

#### **Data Entry Form:**

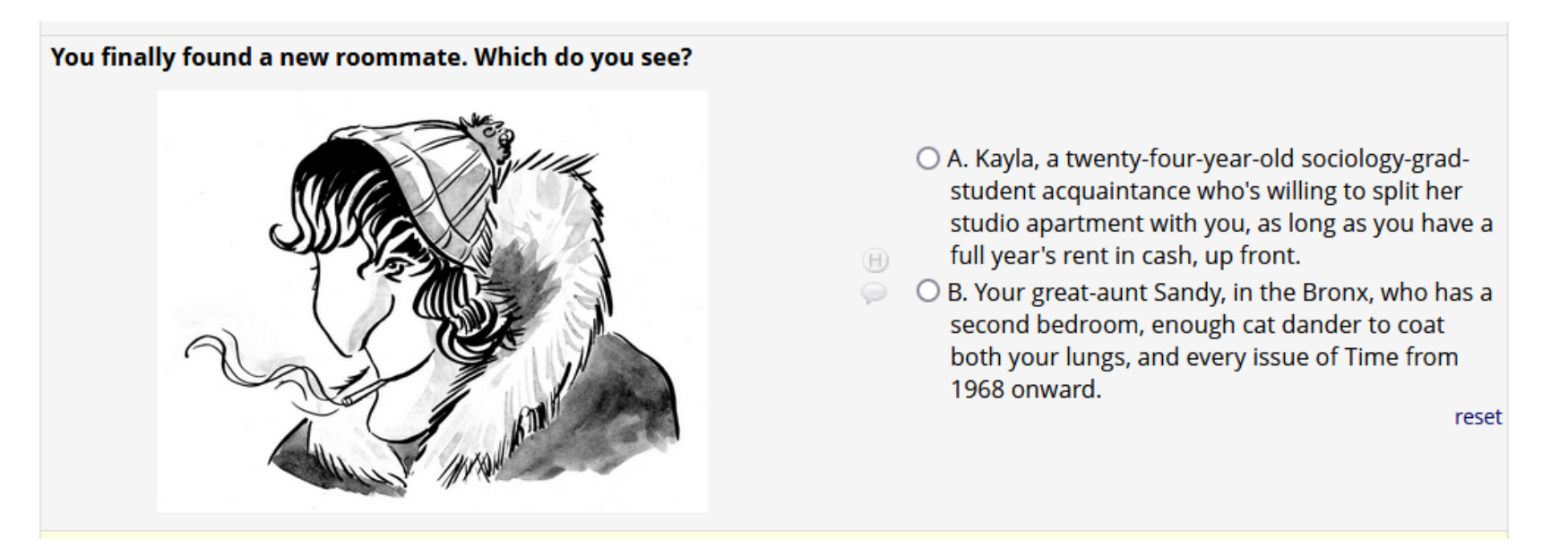

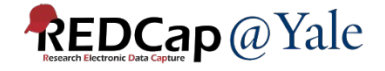

### Embedding of file attachments in field label, alert or survey message

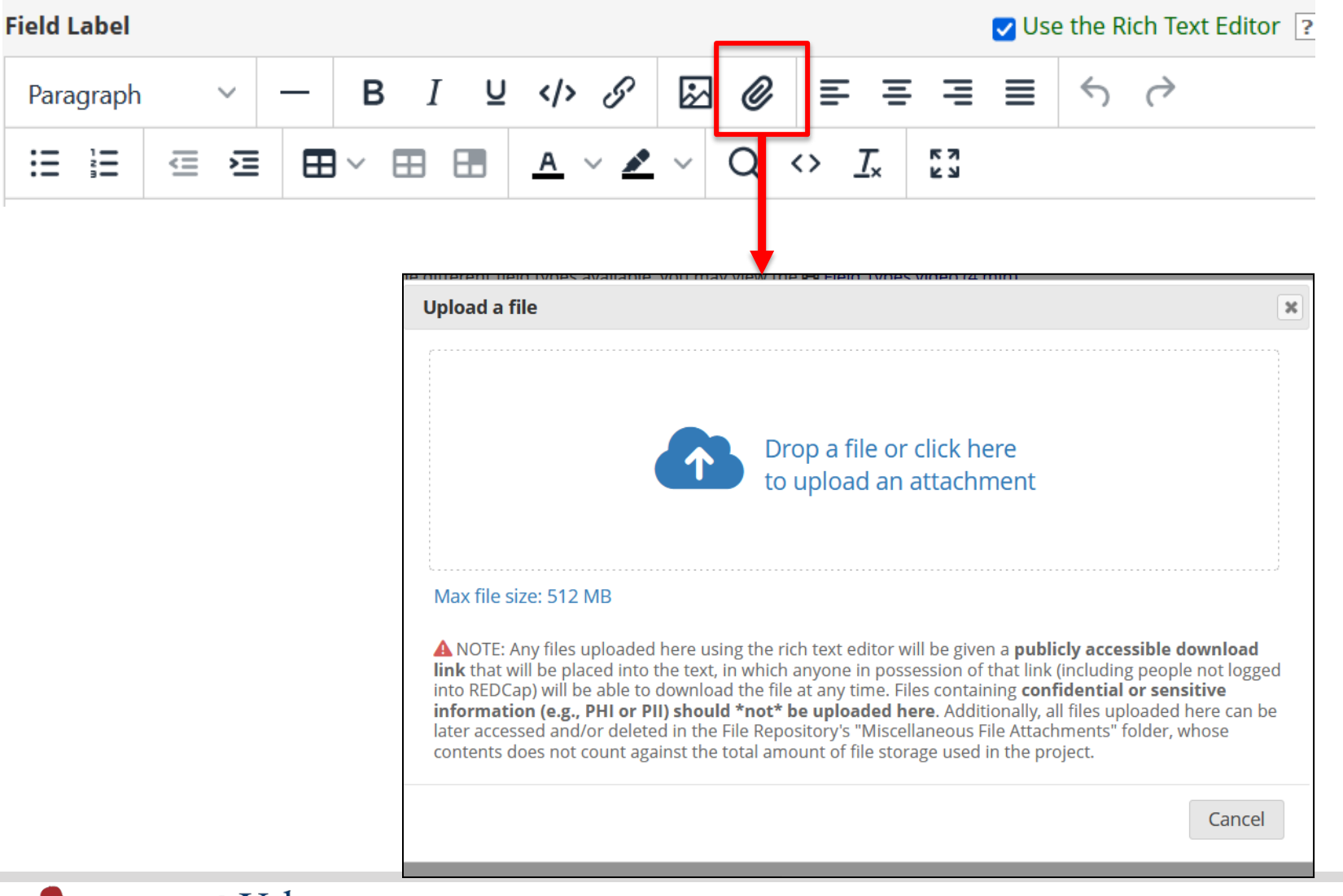

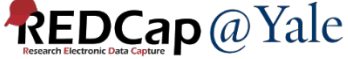

### Embedding of file attachments in field label, alert or survey message

### Example:

Attach a consent form file to a descriptive field. A link will be shown on the form/survey for user/participant to download the file.

Click here to download the blank consent form:

2022JAN28 Circadian Rhythm consent.pdf

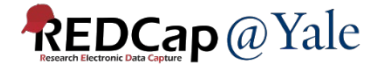

### PDF attachment to descriptive field

• Attach PDF file to descriptive field -> PDF file will be displayed inline as embedded PDF

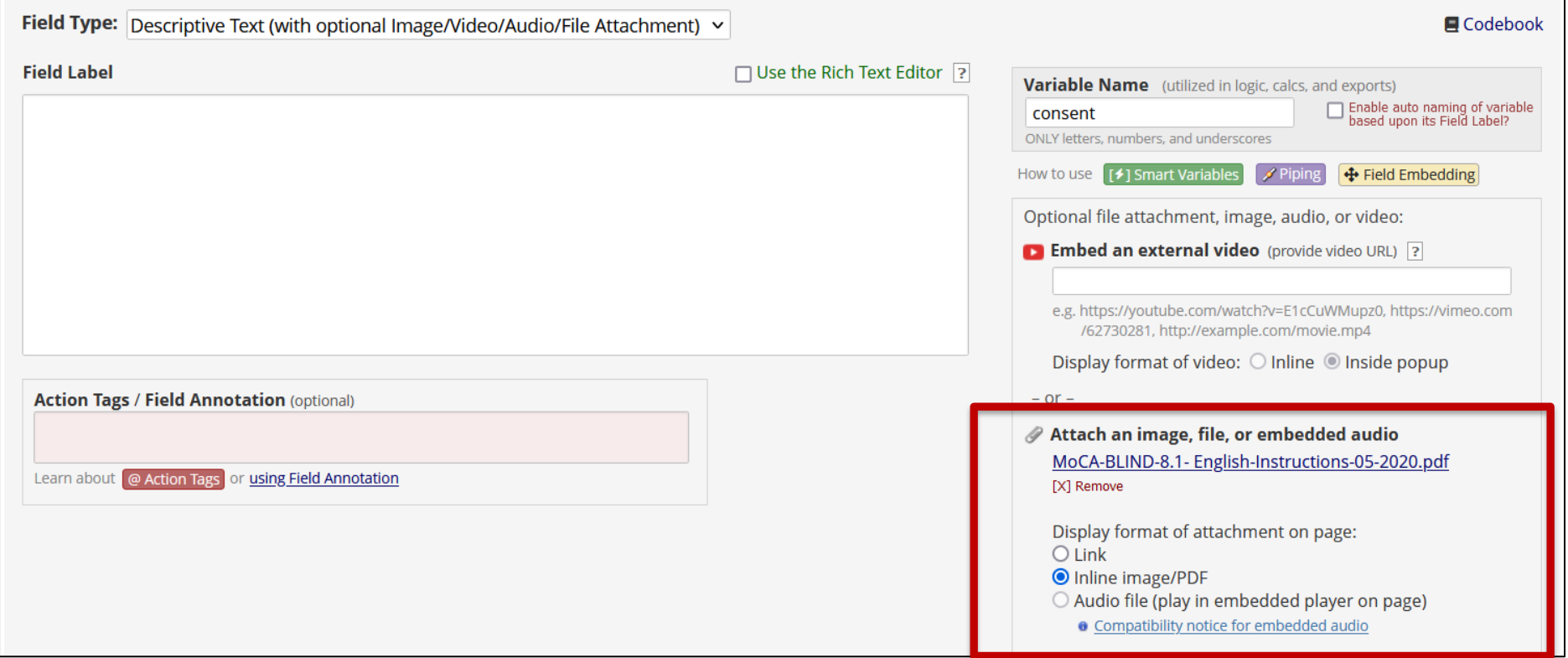

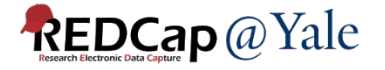

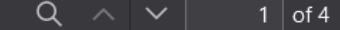

盯

**Montreal Cognitive Assessment (MoCA) BLIND** - Version 8.1

#### **Administration and Scoring Instructions**

The Montreal Cognitive Assessment (MoCA)- BLIND is an adapted version of the original MoCA, a rapid screening instrument for mild cognitive dysfunction. The MoCA-BLIND assesses different cognitive domains: attention and concentration, memory, language, conceptual thinking, calculations, and orientation. It contains the same items as the original MoCA except those requiring visual abilities have been removed. Time to administer the MoCA-BLIND is approximately 5-10 minutes. The total possible score is 22 points; a score of 19 or above is considered normal. This cutoff score is suggestive, as it has not been validated thus far.

#### 1. Memory:

Administration: The examiner reads a list of five words at a rate of one per second, giving the following instructions: "This is a memory test. I am going to read a list of words that you will have to remember now and later on. Listen carefully. When I am through, tell me as many words as you can remember. It doesn't matter in what order you say them." The examiner marks a check in the allocated space for each word the subject produces on this first trial. The examiner may not correct the subject if (s)he recalls a deformed word or a word that sounds like the target word. When the subject indicates that (s)he has finished (has recalled all words), or can recall no more words, the examiner reads the list a second time with the **community in structions:** "I am going to read the same

**On survey or data entry form, the attached PDF file will be displayed as embedded PDF.** 

**Click here to expand the PDF frame**

#### *Note:*

- *When viewing multi-page inline PDFs using certain devices, such as iPads or smart phones, only the first page of the PDF might be viewable on the webpage. Test before implementing!*
- *If your users or participants will be using mobile device, you can add another descriptive field to display the link of the PDF file so the users or participants can click the link to view the entire PDF file.*

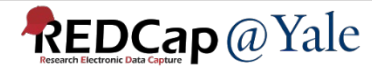

#### • Add another descriptive field with the uploaded file and display option= link

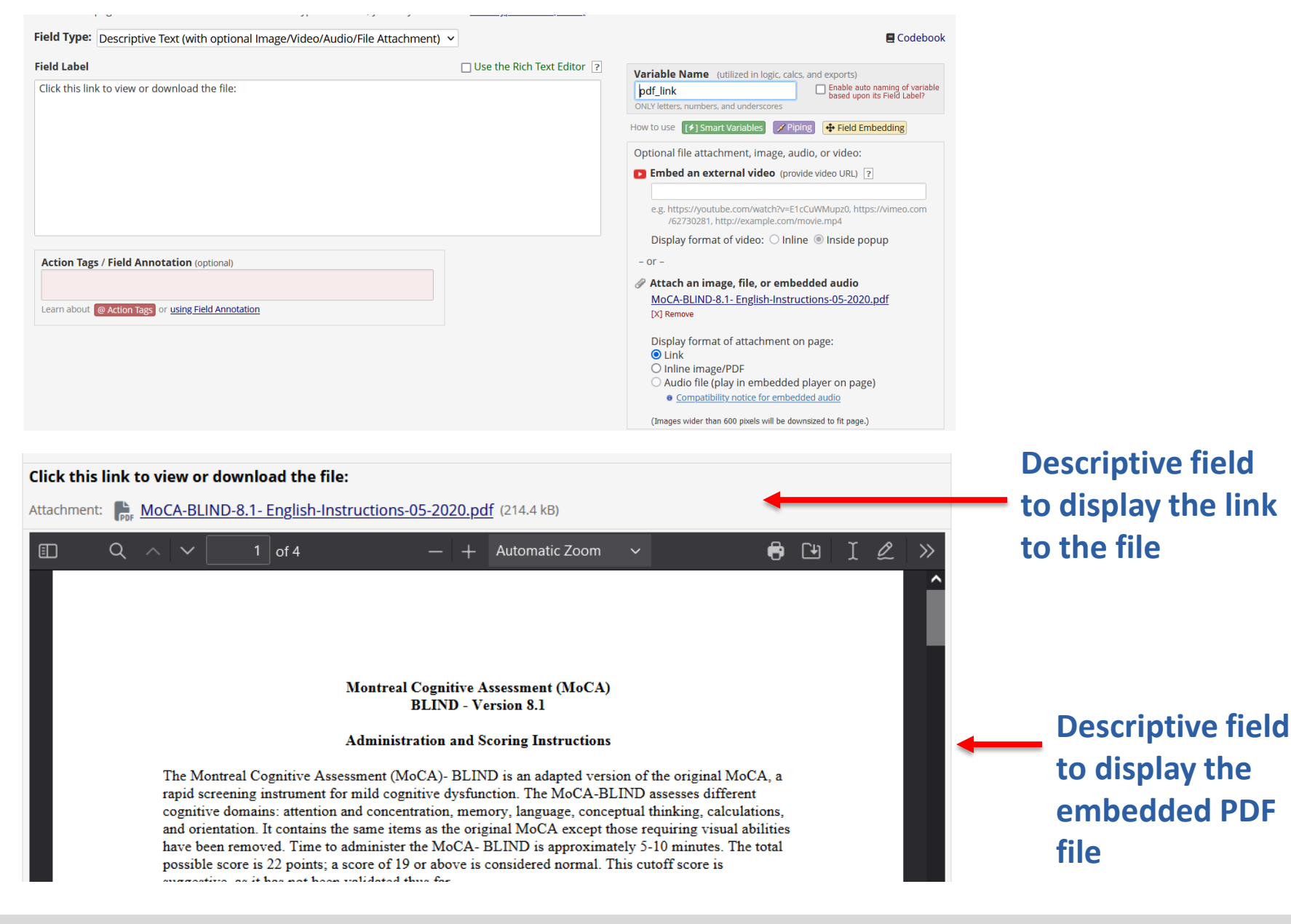

**REDCap** @ Yale

## Action Tag

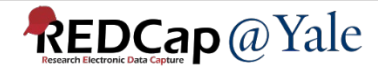

### @INLINE-PREVIEW Action Tag

• When this action tag is added to File Upload fields or Description Text fields, a preview button will be displayed next to the field on survey pages and data entry forms if the uploaded file is an image or PDF file.

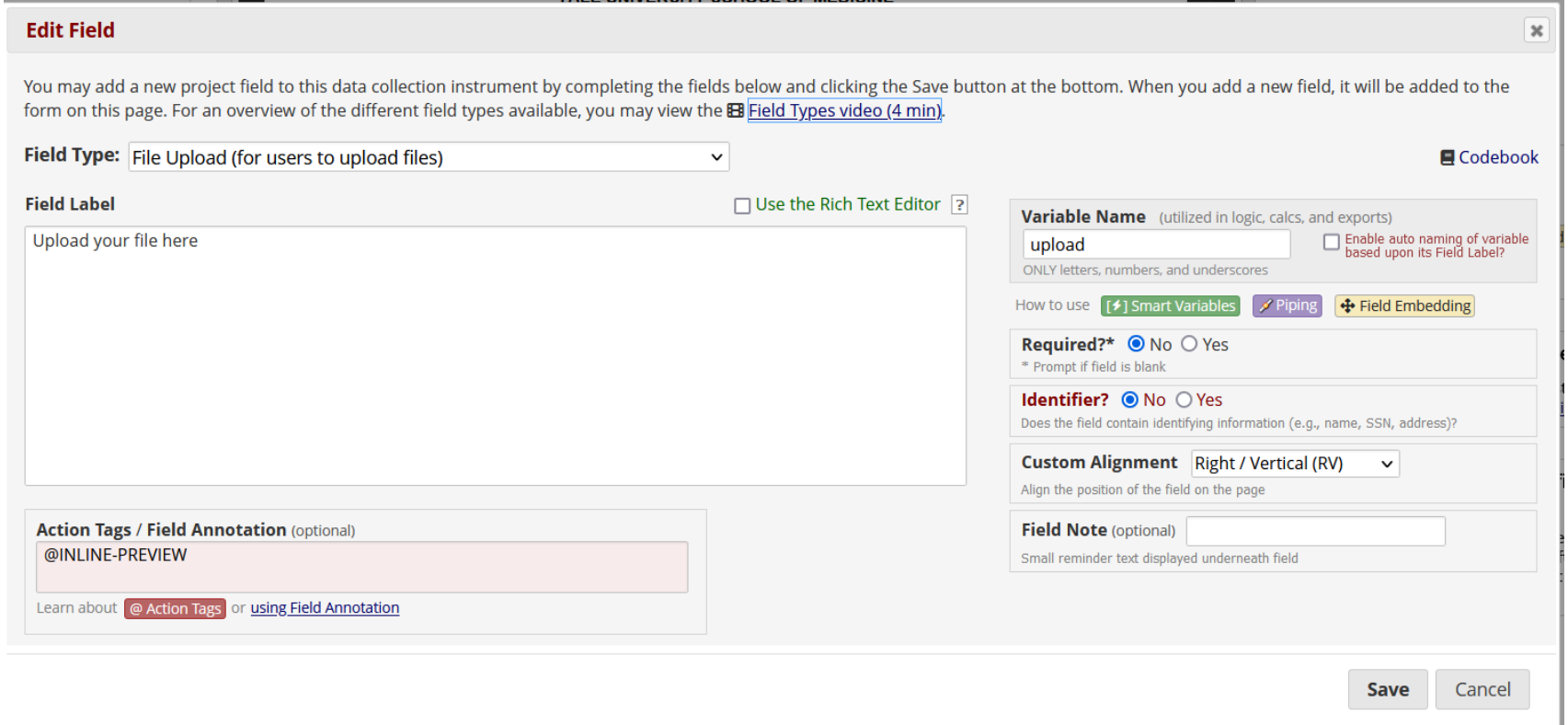

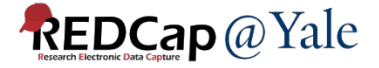

### @INLINE-PREVIEW Action Tag

• Clicking the preview button will immediately display the image/PDF inline on the page, after which it can be closed again, if desired.

> This allows users/participants to view the file without having to download it to their local device.

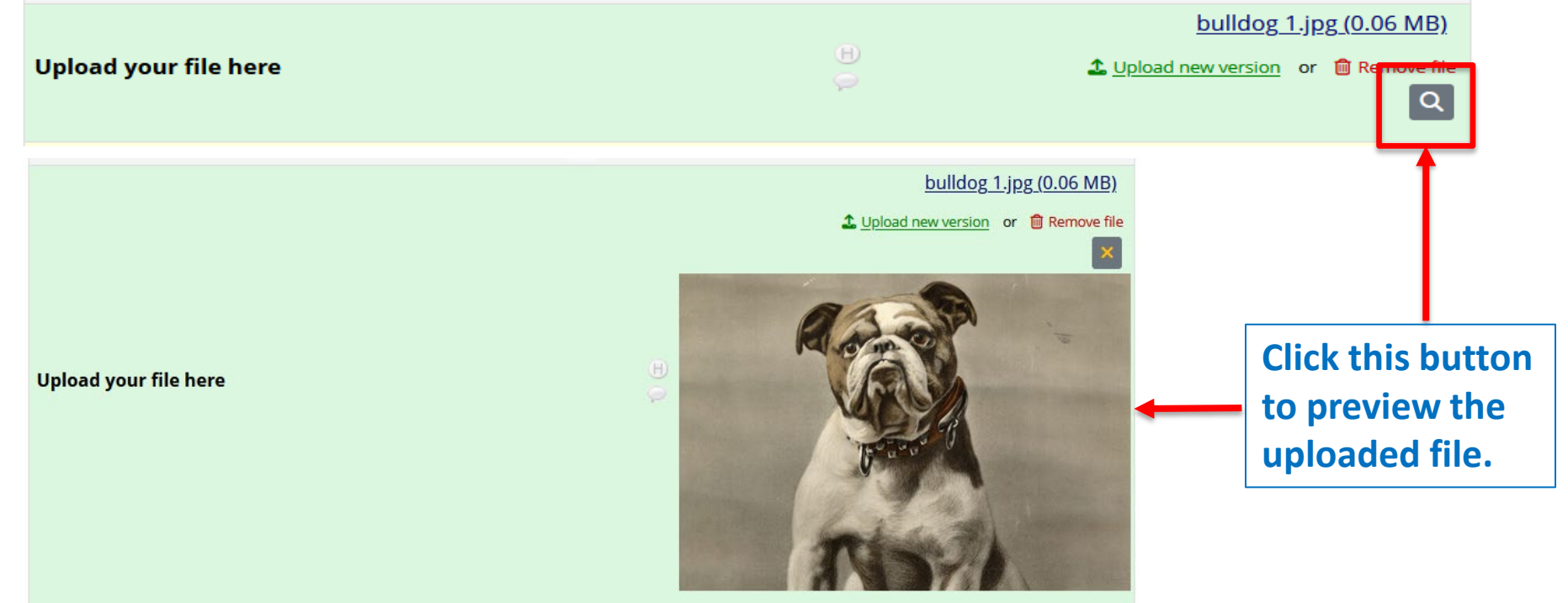

*\*Supported file type: PDF, BMP, GIF, JPG/JPEG/JFIF/PJEPG/PJP, PNG, SVG, and TIF/TIFF.*

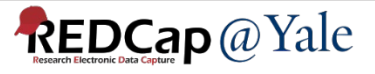

# Project Design

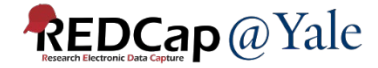

### Online Designer – Link to codebook page

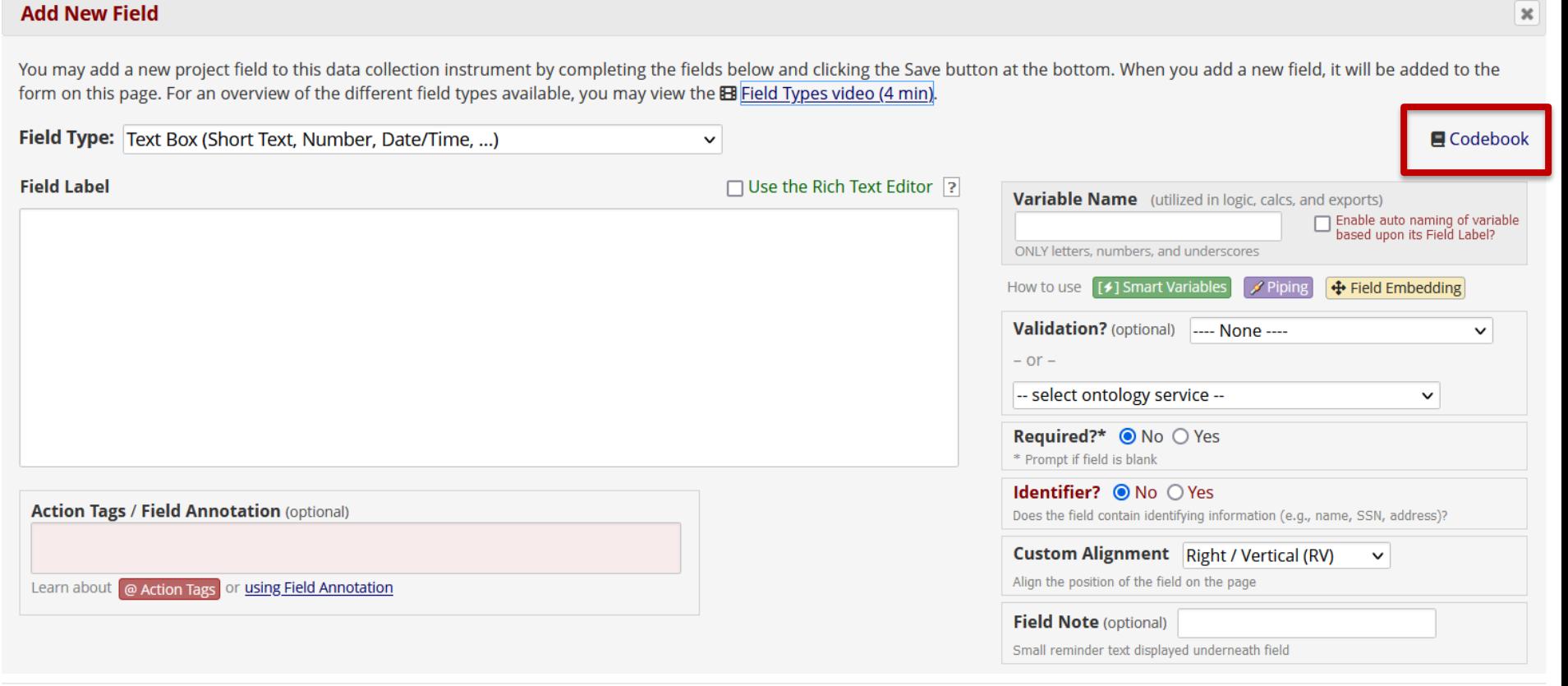

Save Cancel

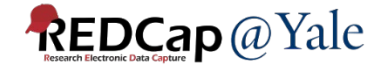

### Comment lines can be added to calculations and logic

- Logic and calculations may now contain comments, which are not evaluated but serve as annotations to help document or explain what the calc/logic is doing.
- Comments must be on their own lines and start with // (double forward slash) or # (hash sign), optionally preceded by whitespace characters (spaces, tabs). You may not append a comment to a line that is part of the logic or calc expression.

The code block below illustrates how one might use # and // as comments in your logic and calculations.

```
# Text can be put here to explain what the logic/calculation does and why.
if ([field1] = '1' and [field2] > 7,
        // This comment can explain what the next line does.
        [score] * [factor],// Return '0' if the condition is False.
        0
```
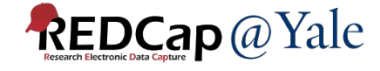

### New option for Form Display Logic: "Hide forms that are disabled".

**Optional Settings:** 

#### $\Box$  Keep forms enabled if they contain data

Only disable empty forms (those with a gray form status icon).

#### $\Box$ **Hide forms that are disabled**

All forms that are disabled will also be hidden (not visible) on the Data Collection menu and on the Record Home Page.

Participant ID 5

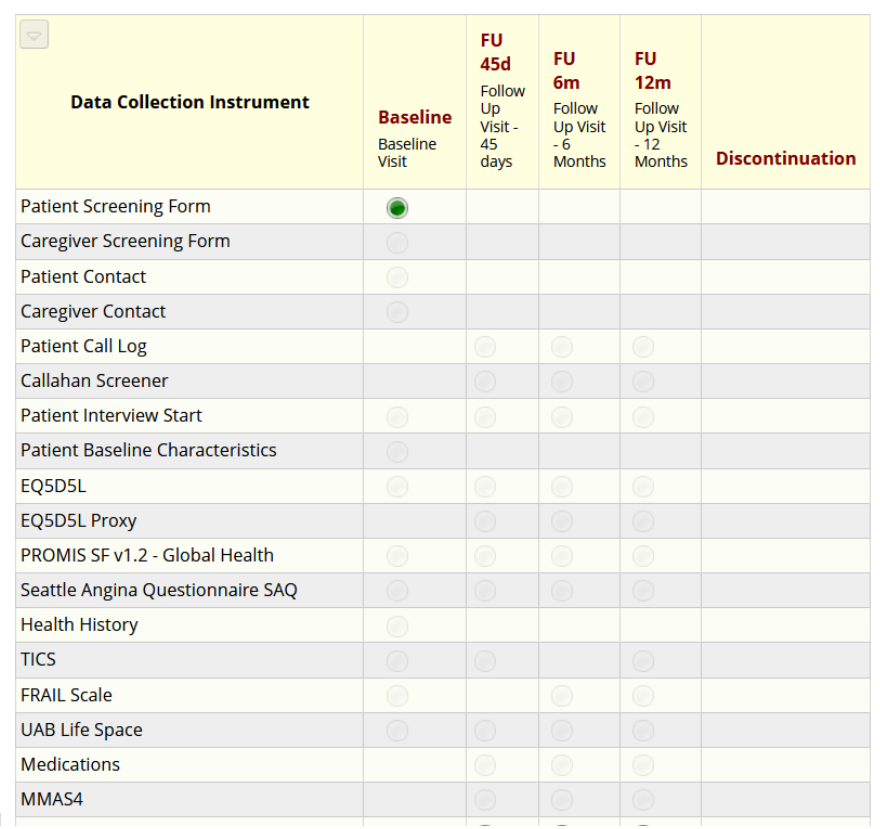

**Hide forms that are disabled option not checked**

### **REDCap** @ Yale

### New option for Form Display Logic: "Hide forms that are disabled".

#### **Optional Settings:**

#### **Keep forms enabled if they contain data**

Only disable empty forms (those with a gray form status icon).

#### $\blacksquare$  Hide forms that are disabled

All forms that are disabled will also be hidden (not visible) on the Data Collection menu and on the Record Home Page.

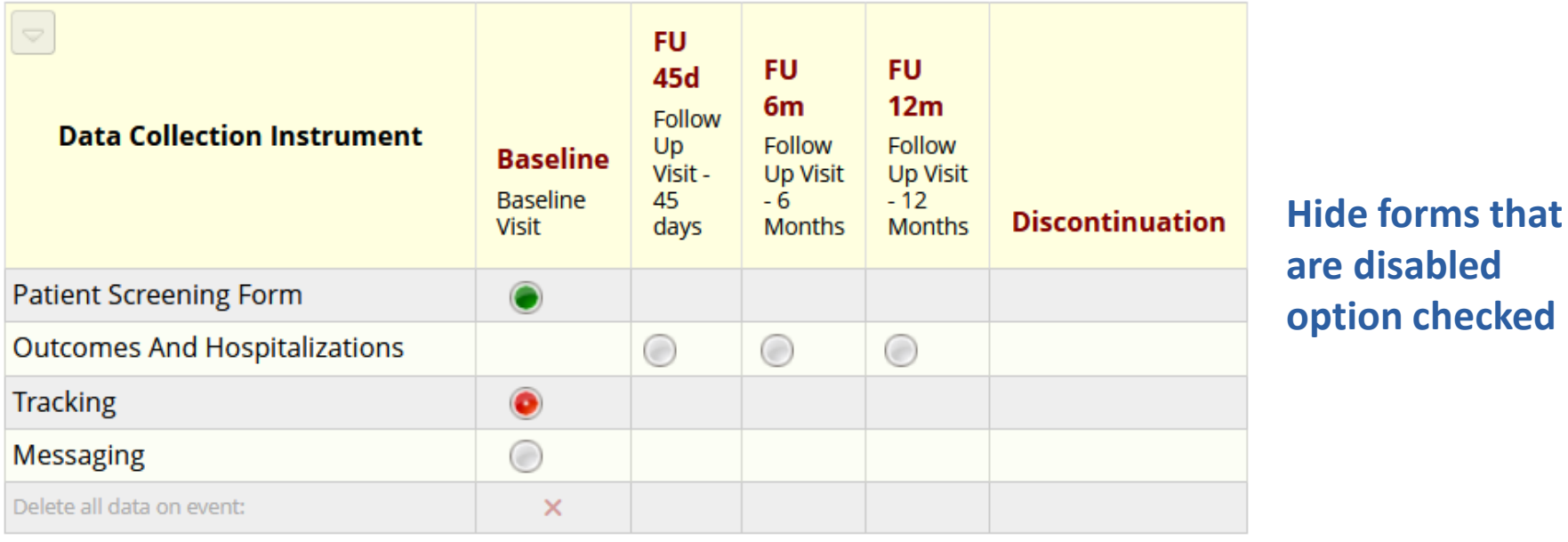

#### Participant ID 5

# User Rights

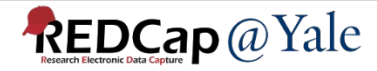

### Separate user privilege for 'Alerts & Notifications'

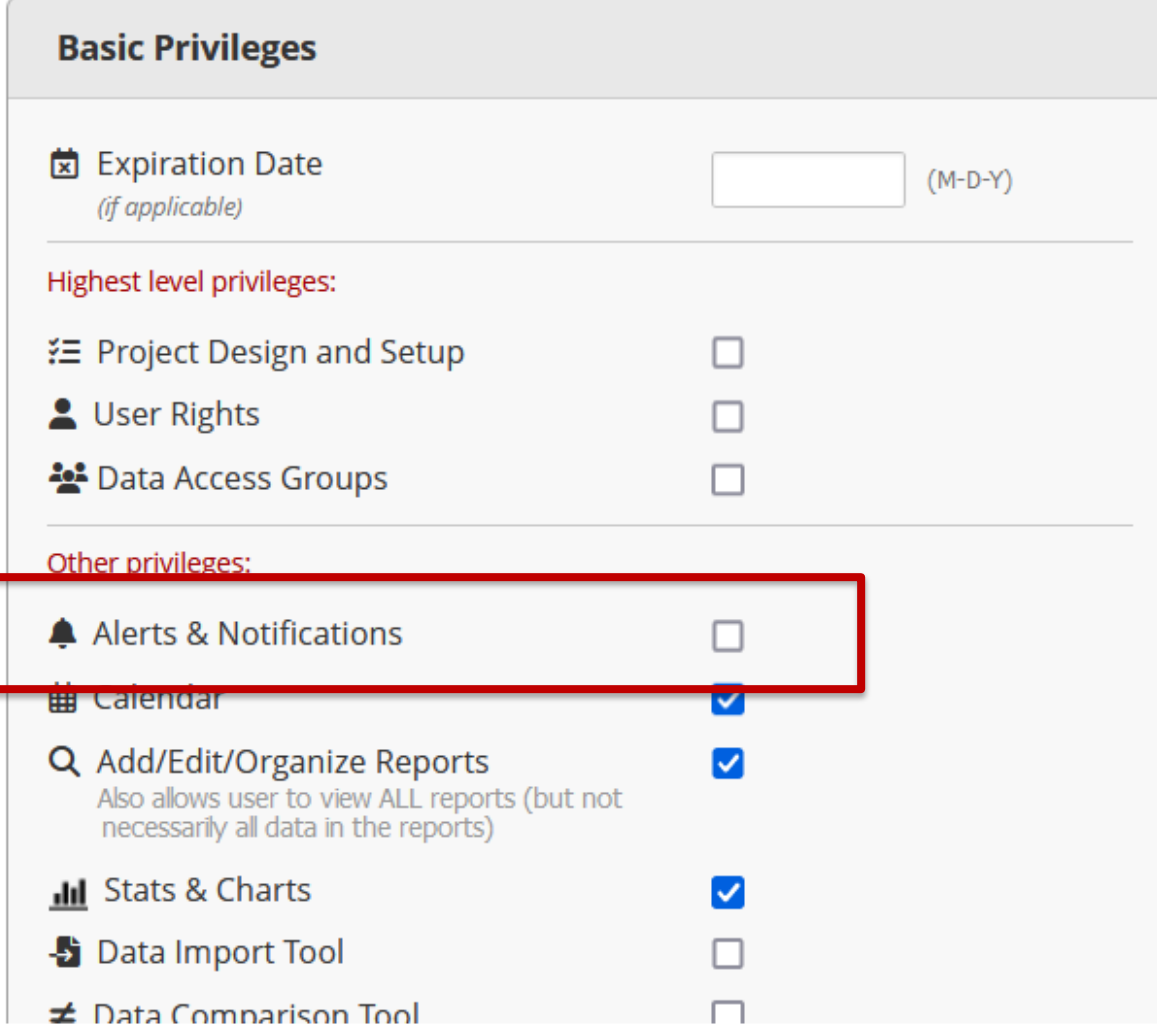

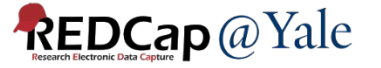

### Assign to a DAG during user role assignment import via CSV

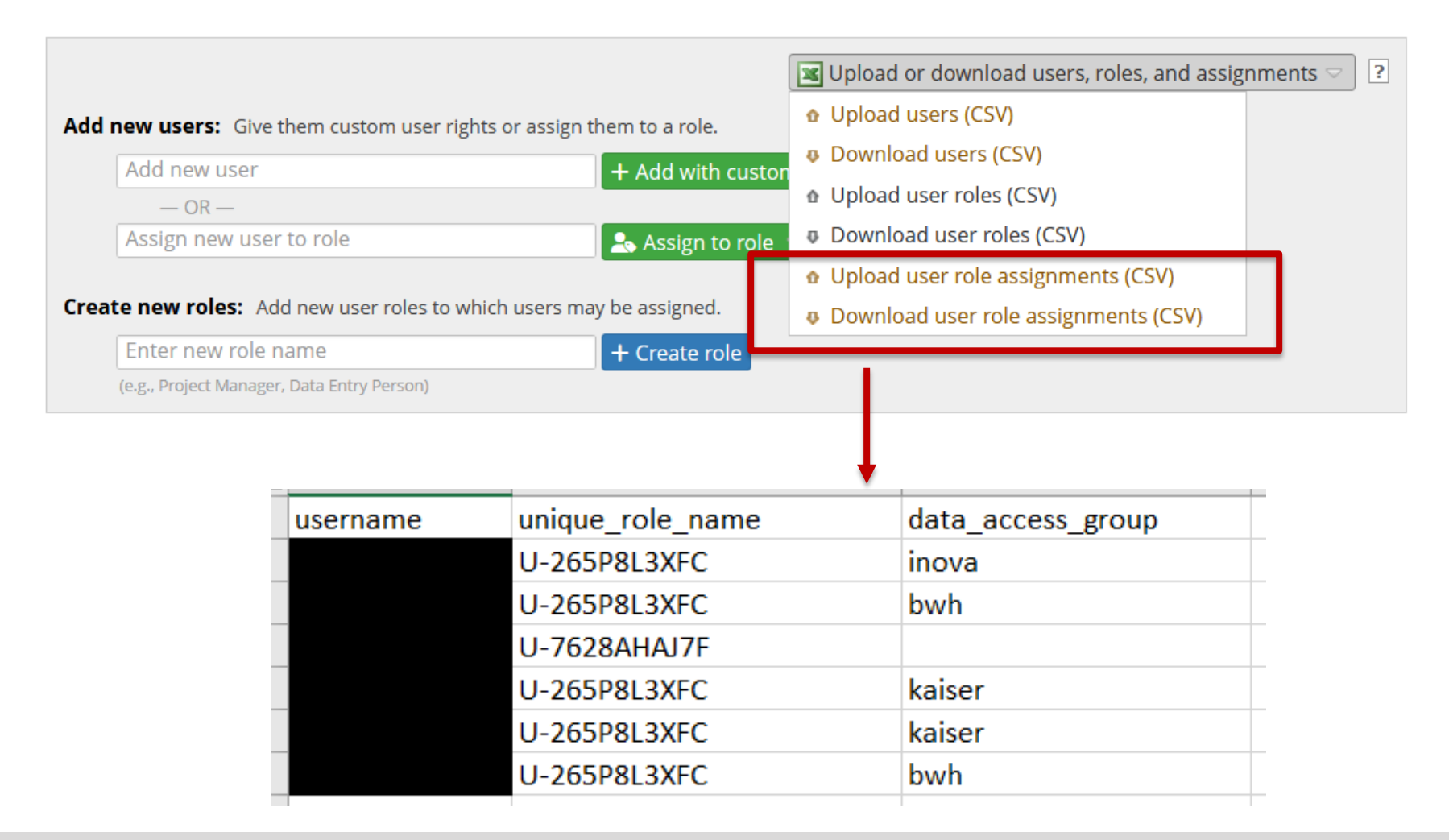

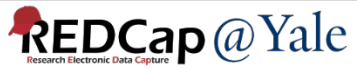

# Applications

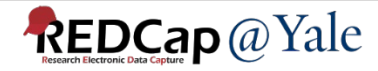

### Integration of the MyCap External Module

- MyCap is a participant-facing mobile application used for data collection and the automated administration of Active Tasks (activities performed by participants using mobile device sensors under semi-controlled conditions)
- All data collected in the MyCap App are automatically sent back to the REDCap server as soon as internet connection is available (i.e., it can also be used for offline participant data collection).
- MyCap can only be enabled in classic project in our current version of REDCap (Version 13.7.9). MyCap for longitudinal project will be available when we upgrade to version 13.10 or higher.
- To learn more: [https://projectmycap.org](https://projectmycap.org/)

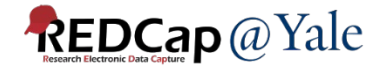

### Integration of the MyCap External Module

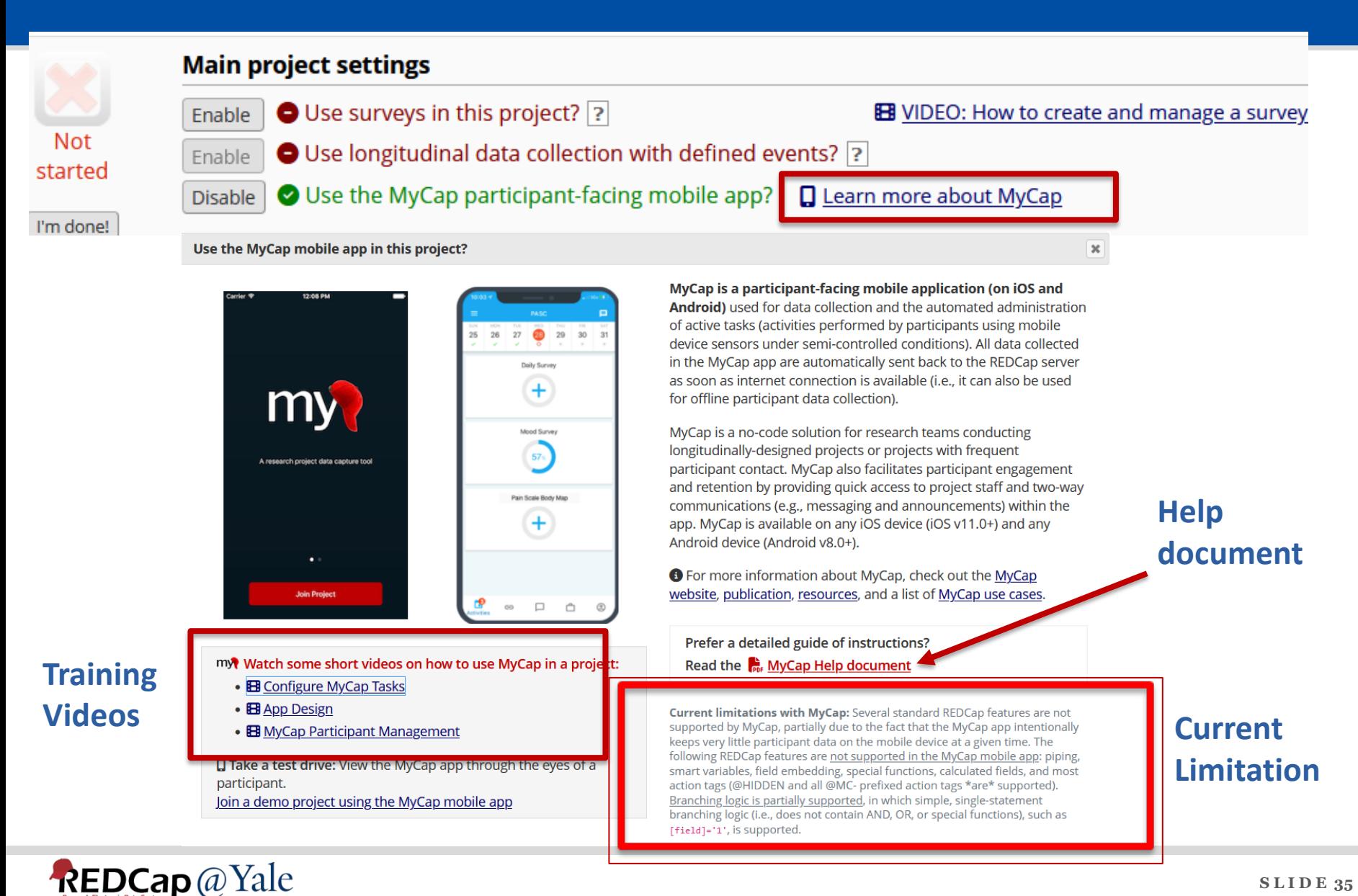

### Mosio SMS Services

- REDCap has the capability to send SMS text messages for surveys and for Alerts & Notifications by using a third-party web service, Mosio [\(www.mosio.com\)](http://www.mosio.com/).
- This allows you to invite a participant to take a survey by sending them an SMS message, in which the data would be collected in REDCap directly from their phone without having to use a webpage.
- There are two ways REDCap currently works with Mosio:

1. SMS Surveys – Sending questions and getting replies via text message.

2. Alerts - Sending REDCap Alerts & Notifications via text message.

Mosio automates research communications. They are HIPAA and 21 CFR Part 11 compliant and will sign Business Associate Agreements (BAAs).

*For more information and to get a Mosio account, visit<https://www.mosio.com/redcap>.*

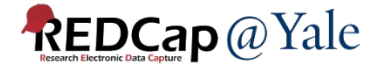

## Report

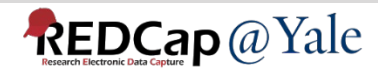

### Download all files on a report

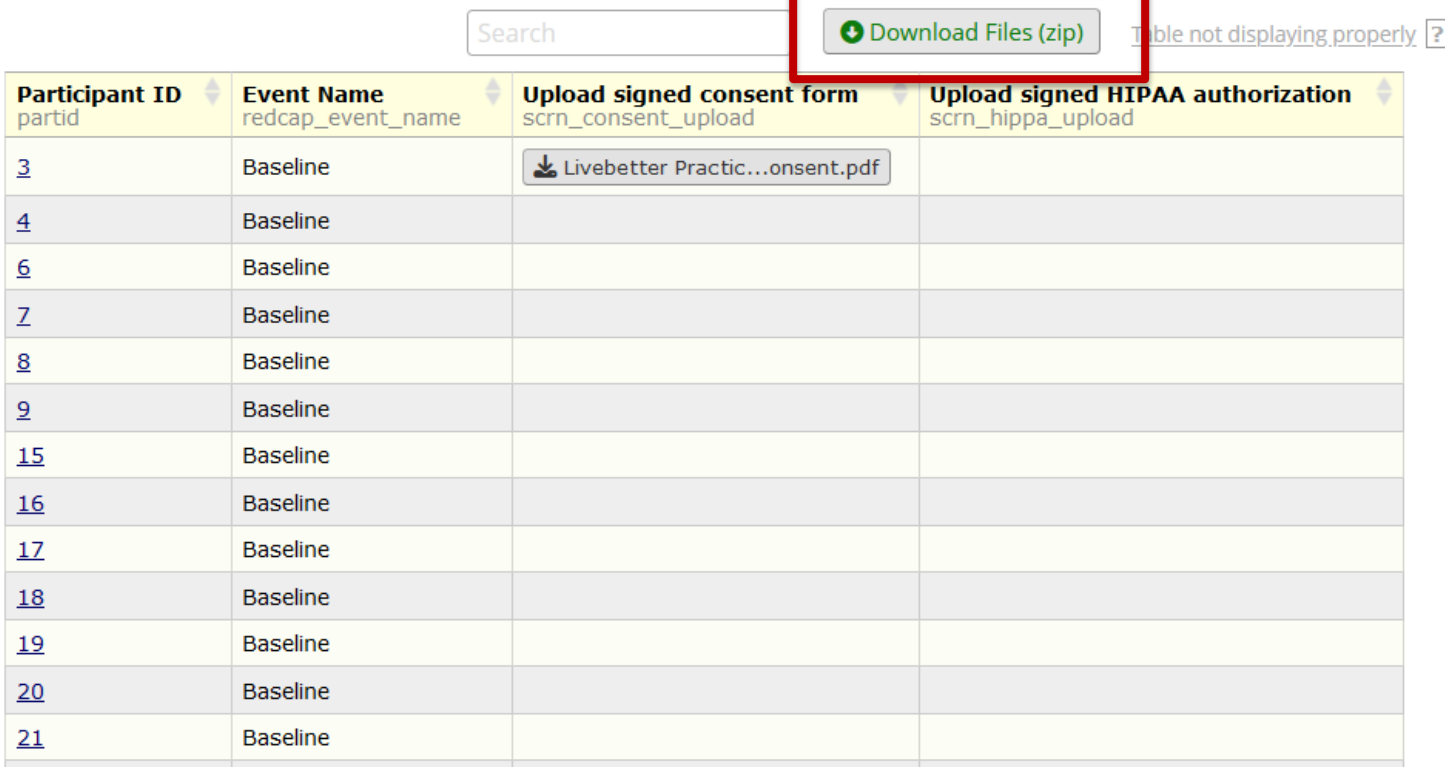

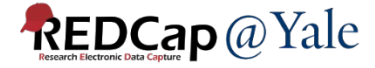

# File Repository

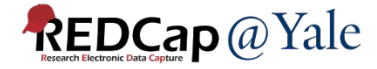

### Redesign of the File Repository

#### File Repository

The File Repository allows users to store, organize, and share files used for this project. Folders and sub-folders can be created, and there is no limit to number of folders that can be created or the number of files that can be stored within them. If you are using Data Access Groups or user roles in the project, you may limit access to a new folder so that it is DAGrestricted and/or role-restricted. All deleted files will go to the Recycle Bin where they can be restored/undeleted for up to 30 days, after which they will be permanently deleted.

NOTE: Since Data Access Groups exist in this project, please be aware that any files uploaded here will be available to ALL project users unless the files have been uploaded into a DAG-restricted folder.

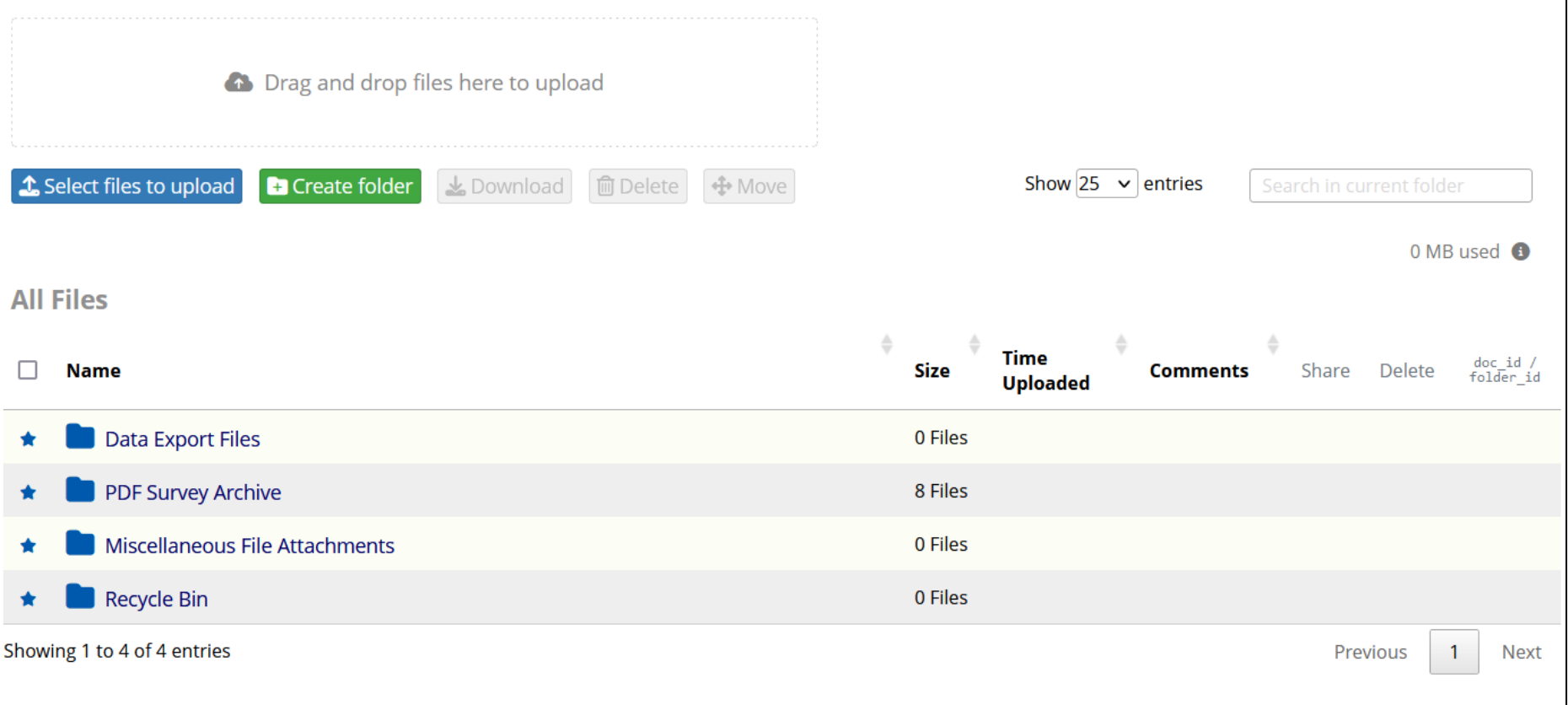

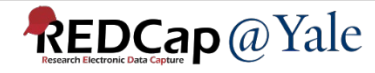

### Redesign of the File Repository

Create Folder – options to limit access by DAG and/or user role.

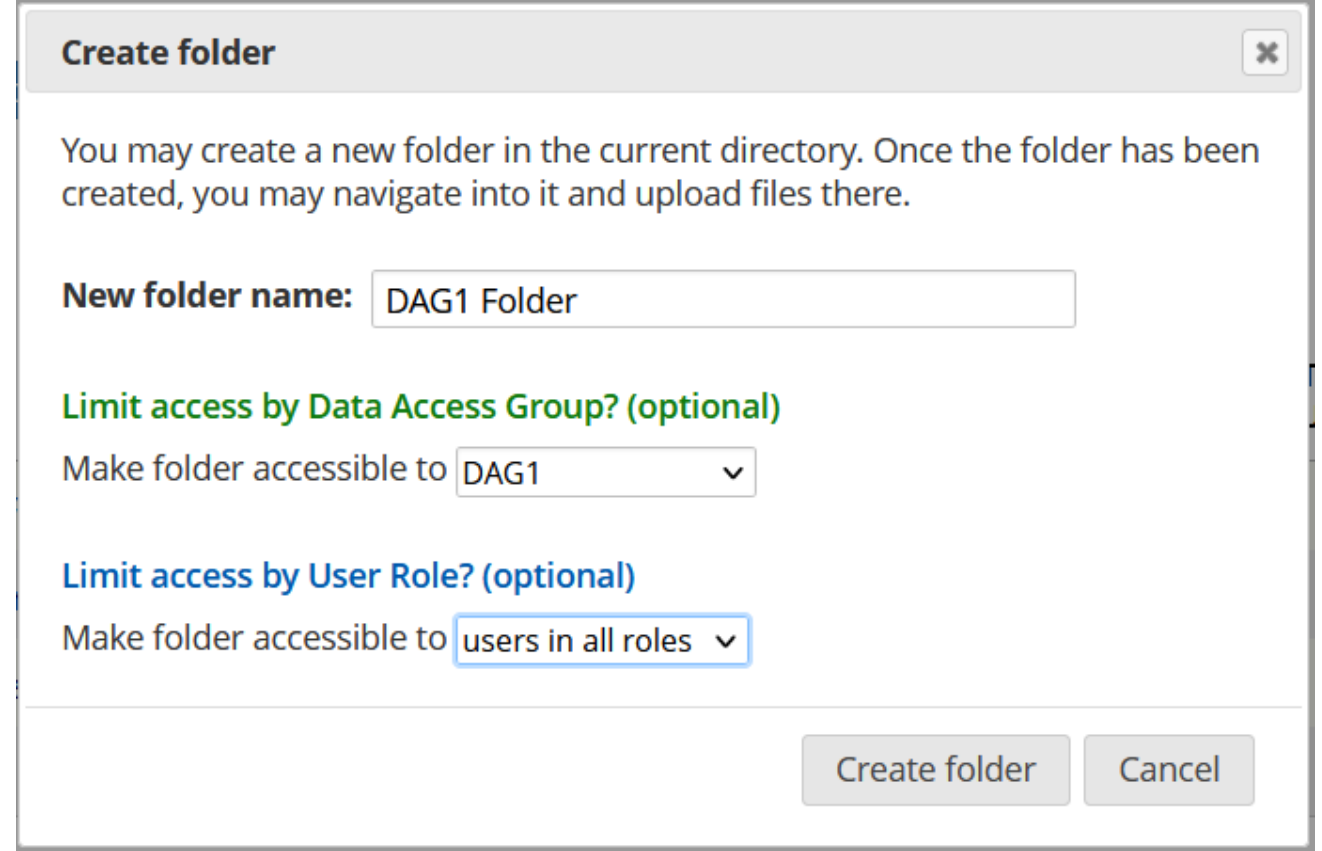

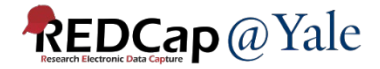

### QUESTIONS?

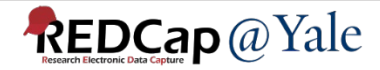